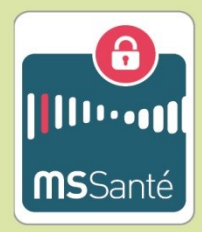

# **PROJETS / SERVICES**

Présentation générale des procédures d'enrôlement et d'authentification mises en œuvre par l'opérateur ASIP Santé pour l'application MSSanté pour terminaux mobiles

**Mars 2015** 

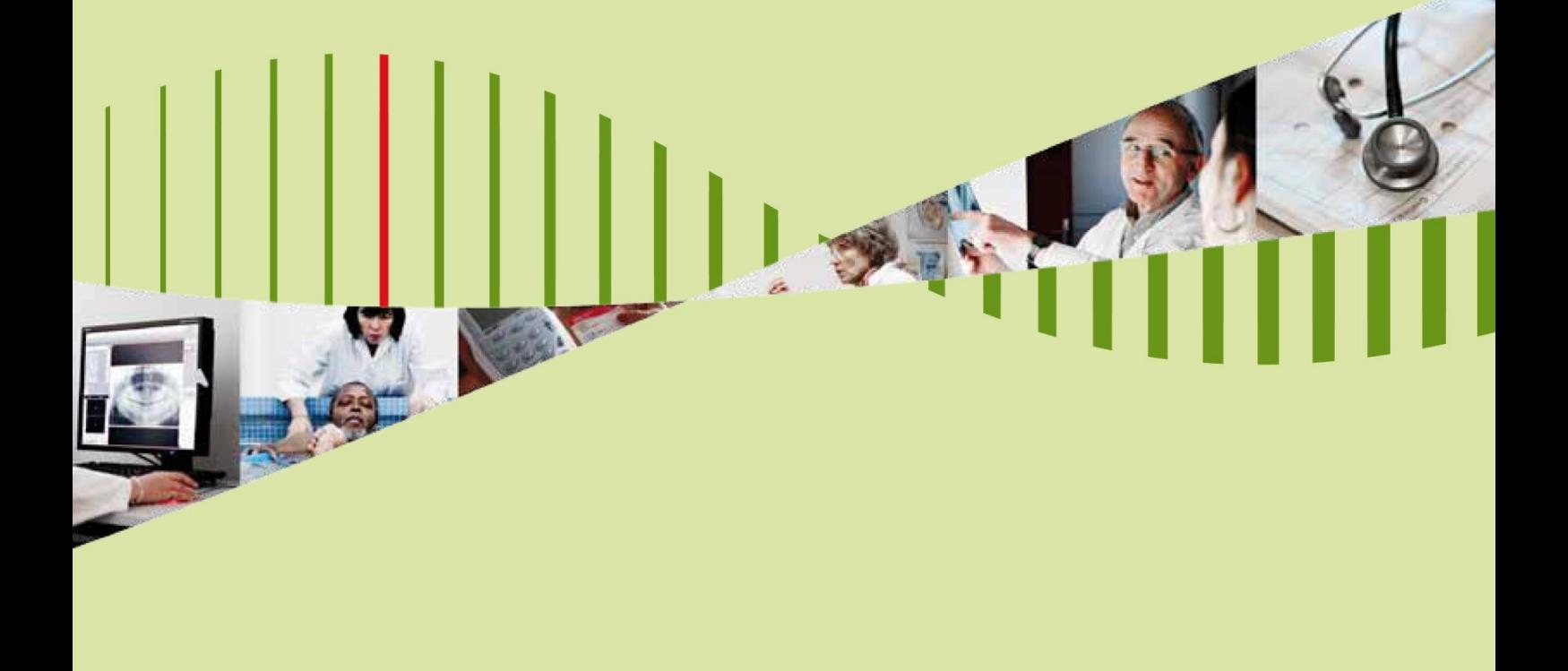

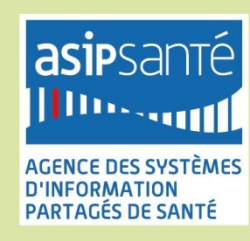

# **Sommaire**

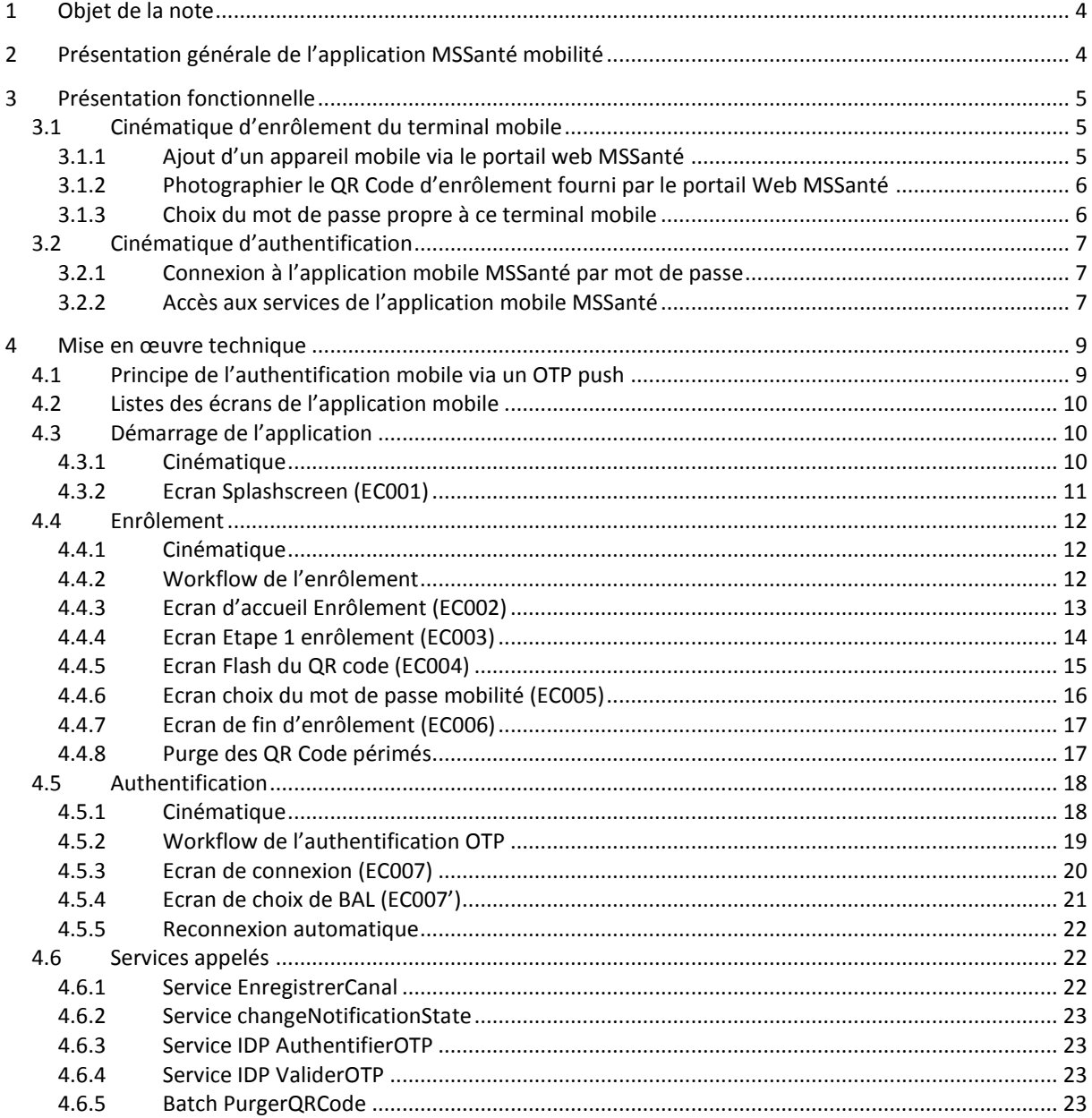

# <span id="page-3-0"></span>**1 Objet de la note**

Cette note présente les procédures d'enrôlement et d'authentification de l'application MSSanté mobilité mise en œuvre par l'opérateur ASIP Santé pour accéder à son service de messagerie sécurisée de santé via un terminal mobile.

Les terminaux mobiles ciblés sont les :

- smartphones et tablettes sous Android 4.0 et +
- smartphones et tablettes sous iOS 6.0 et +

# <span id="page-3-1"></span>**2 Présentation générale de l'application MSSanté mobilité**

L'application MSSanté mobilité de l'opérateur ASIP Santé a été développée en attachant une attention particulière à: **la sécurité** dans le respect des standards d'usage et la **facilité d'utilisation**.

L'authentification se fait dans le **respect du cadre règlementaire**. Une authentification à deux facteurs (le mot de passe saisi par le professionnel de santé et l'envoi d'un OTP Push sur le terminal mobile) a été mise en place.

**Un enrôlement préalable du terminal mobile** est nécessaire. Il est effectué une seule fois pour un terminal donné.

**Les connexions ultérieures** à l'application mobile MSSanté **se font par simple saisie du mot de passe** au lancement de l'application, l'OTP Push étant traité automatiquement par l'application.

Les fonctionnalités de l'application mobile MSSanté sont proches des messageries les plus courantes (Gmail, Apple…) :

- Réception / envoi de messages avec ou sans pièces jointes,
- Gestion des messages (répondre, faire suivre, déplacer dans des dossiers, marquer comme lu/non lu…),
- Synchronisation avec le serveur (vue identique des messages entre l'application mobile et le Webmail),
- Notification en cas de réception d'un nouveau message.

Une fonction spécifique permet de rechercher des professionnels de santé dans l'annuaire national MSSanté.

En cas de perte du terminal mobile, il est possible de le bloquer depuis le portail Web MSSanté.

# <span id="page-4-0"></span>**3 Présentation fonctionnelle**

# <span id="page-4-1"></span>**3.1 Cinématique d'enrôlement du terminal mobile**

*Prérequis* : le professionnel de santé a préalablement créé son compte MSSanté et téléchargé l'application *mobile MSSanté sur son terminal mobile.*

L'enrôlement d'un terminal mobile se déroule en 3 étapes :

- 1. Sur le portail Web MSSanté, initier l'action d'ajout d'un terminal mobile : un QR code d'enrôlement est alors généré par le portail ;
- 2. Avec le terminal mobile, photographier le QR Code affiché sur le portail Web MSSanté ;
- 3. Sur le terminal mobile, saisir le mot de passe propre à ce terminal qui sera utilisé pour la connexion à MSSanté.

## <span id="page-4-2"></span>**3.1.1 Ajout d'un appareil mobile via le portail web MSSanté**

Le professionnel de santé doit se connecter depuis un poste de travail sur le portail Web MSSanté, s'authentifier en utilisant sa carte CPS ou par OTP, puis cliquer sur « Ajouter un appareil mobile ».

Cette étape est décrite lors du premier lancement de l'application mobile sur le terminal mobile (voir les captures d'écrans ci-dessous).

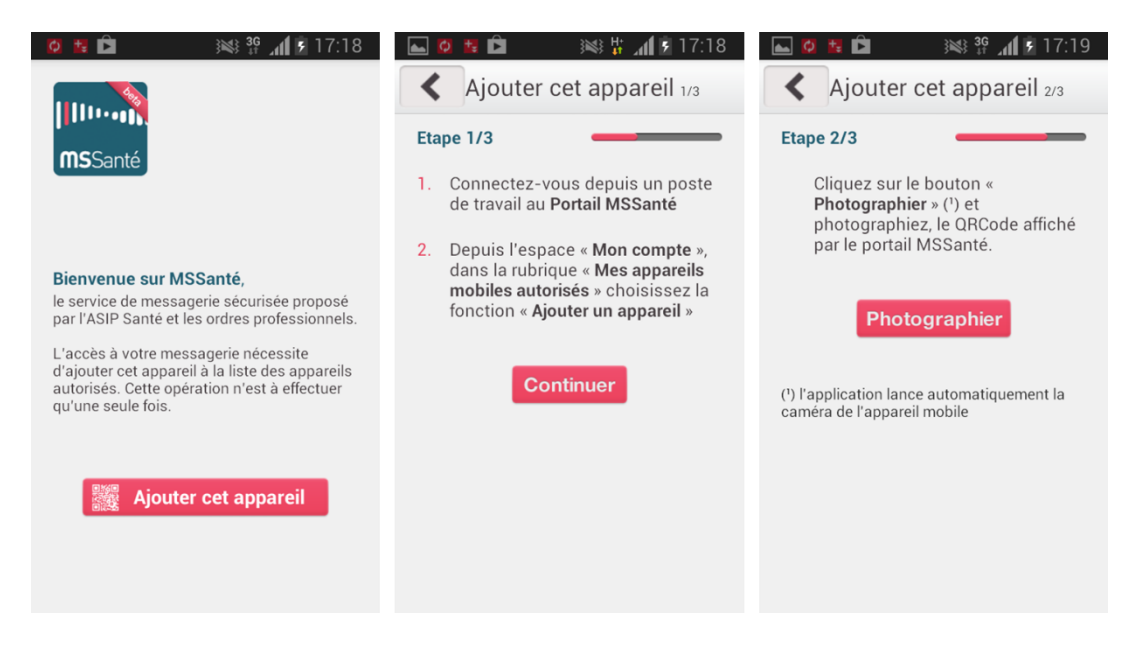

# <span id="page-5-0"></span>**3.1.2 Photographier le QR Code d'enrôlement fourni par le portail Web MSSanté**

Avec son terminal mobile, à partir de l'application mobile MSSanté, le professionnel de santé doit photographier le QR-Code d'enrôlement affiché sur le portail Web MSSanté.

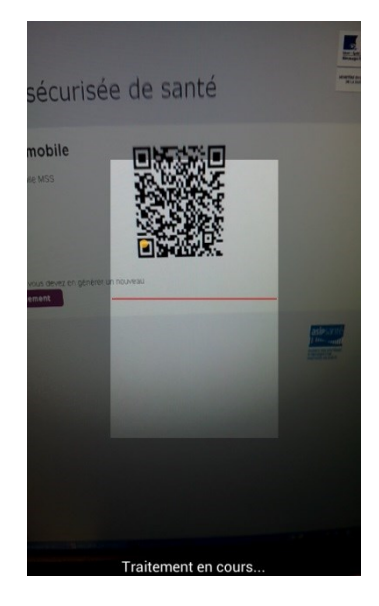

# <span id="page-5-1"></span>**3.1.3 Choix du mot de passe propre à ce terminal mobile**

Sur le terminal mobile, l'utilisateur doit saisir le mot de passe propre à ce terminal qui sera utilisé pour la connexion à MSSanté.

Ce mot de passe sera utilisé lors des futures authentifications à l'application mobile MSSanté.

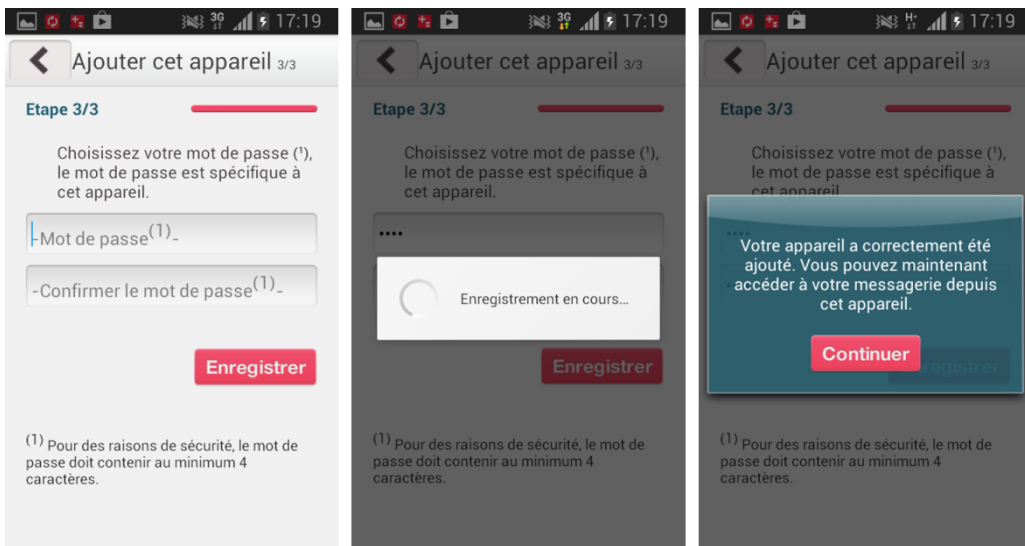

A la fin de cette étape, le terminal mobile du professionnel de santé est enrôlé.

# <span id="page-6-0"></span>**3.2 Cinématique d'authentification**

*Prérequis : le professionnel de santé a préalablement réalisé l'enrôlement de son terminal mobile.*

L'authentification du professionnel de santé pour accéder à l'application mobile MSSanté se déroule en 2 étapes :

- 1. Sur le terminal mobile, lancer l'application mobile MSSanté,
- 2. Saisir le mot de passe propre à ce terminal.

Un OTP (cf. Principe de [l'authentification mobile via un OTP push](#page-8-1)) est échangé entre le système MSSanté et le terminal mobile du professionnel de santé pour finaliser l'authentification. Cette opération est transparente pour le professionnel de santé.

# <span id="page-6-1"></span>**3.2.1 Connexion à l'application mobile MSSanté par mot de passe**

Les connexions à l'application mobile se font par simple saisie du mot de passe (préalablement enregistré) au lancement de l'application.

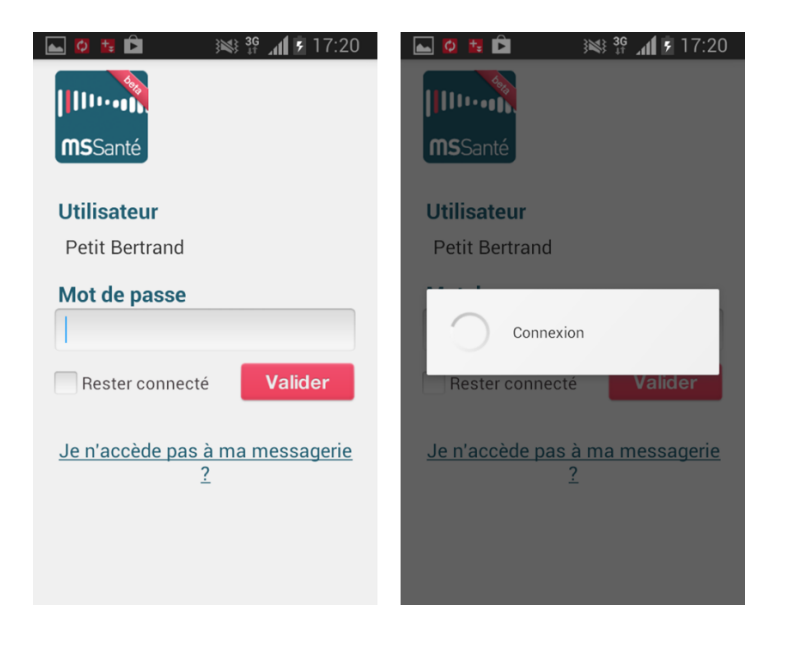

# <span id="page-6-2"></span>**3.2.2 Accès aux services de l'application mobile MSSanté**

Une fois le professionnel de santé authentifié, il peut accéder directement à sa messagerie sécurisée avec les fonctionnalités courantes des messageries actuelles.

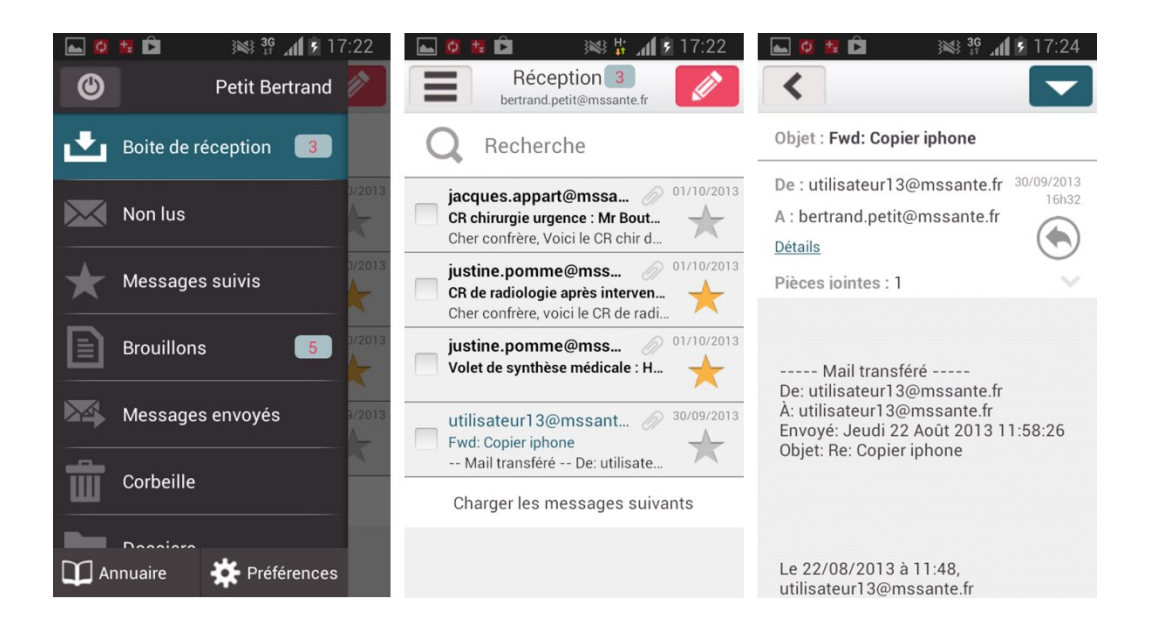

# <span id="page-8-0"></span>**4 Mise en œuvre technique**

# <span id="page-8-1"></span>**4.1 Principe de l'authentification mobile via un OTP push**

En environnement de mobilité, le mot de passe à usage unique peut être transmis en mode « Push » : après authentification de la personne, l'OTP est envoyé vers le terminal mobile depuis le système d'authentification par un canal dédié et intercepté par l'application mobile, qui renvoie ce mot de passe pour finaliser l'authentification.

Ce système repose sur l'usage des plateformes de Push mises à disposition par les éditeurs des principaux OS mobiles (Google, Apple, Microsoft).

L'enrôlement du terminal mobile de l'utilisateur est possible par scan d'un QR Code avec l'appareil photo du terminal.

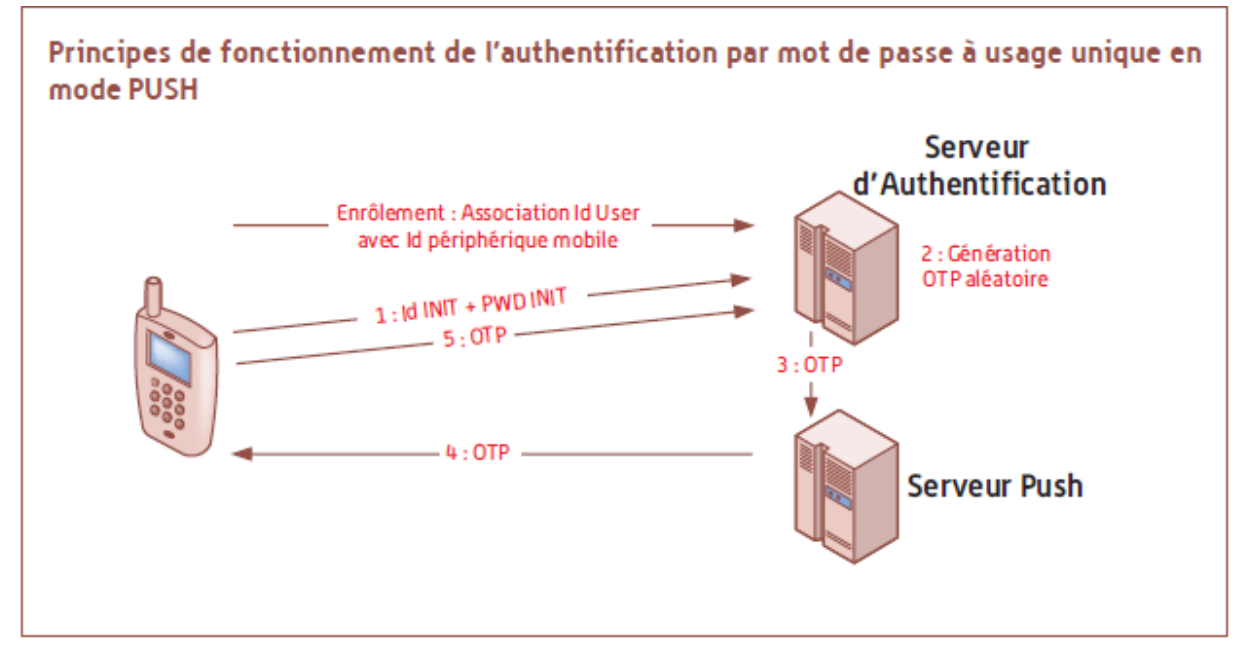

Ce principe est décrit dans le Référentiel d'authentification des acteurs de santé issu de la Politique Générale de Sécurité des Systèmes d'Information de Santé (PGSSI-S) publiée par l'ASIP Santé.

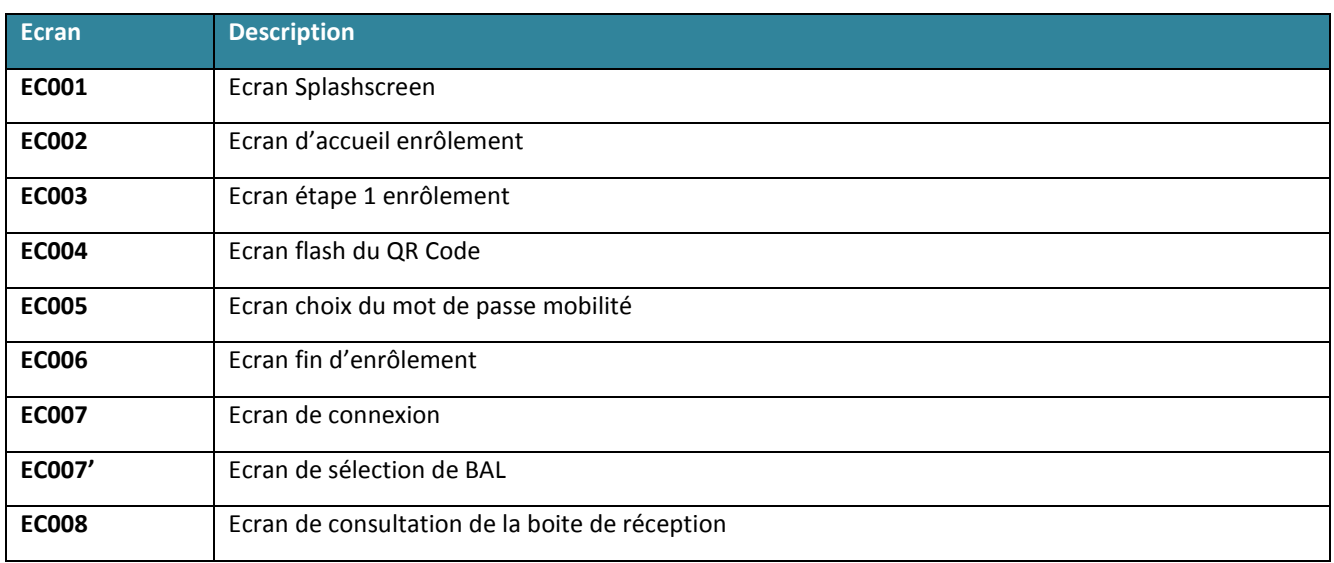

# <span id="page-9-0"></span>**4.2 Listes des écrans de l'application mobile**

# <span id="page-9-1"></span>**4.3 Démarrage de l'application**

# <span id="page-9-2"></span>**4.3.1Cinématique**

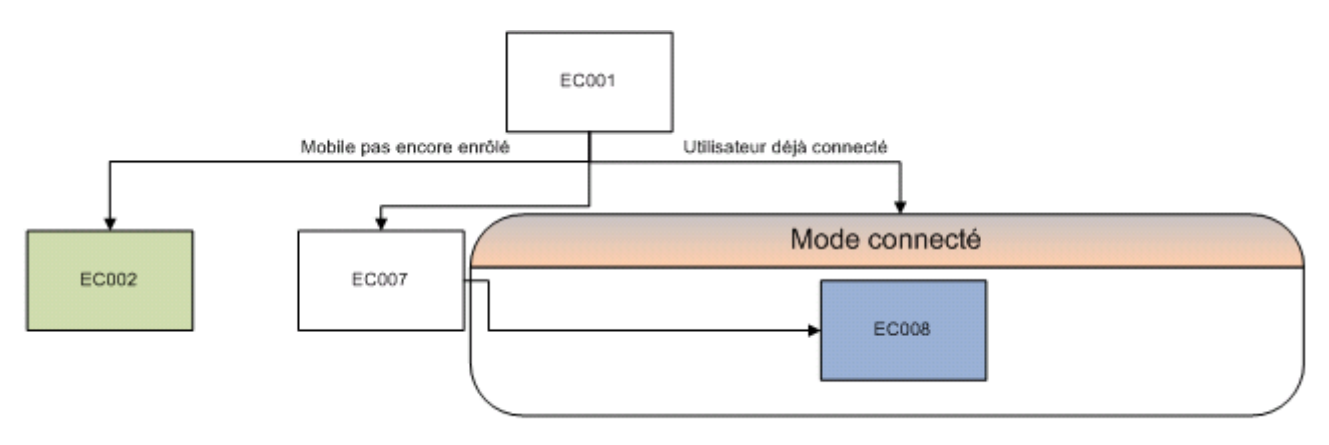

# <span id="page-10-0"></span>**4.3.2Ecran Splashscreen (EC001)**

## 4.3.2.1 *Description*

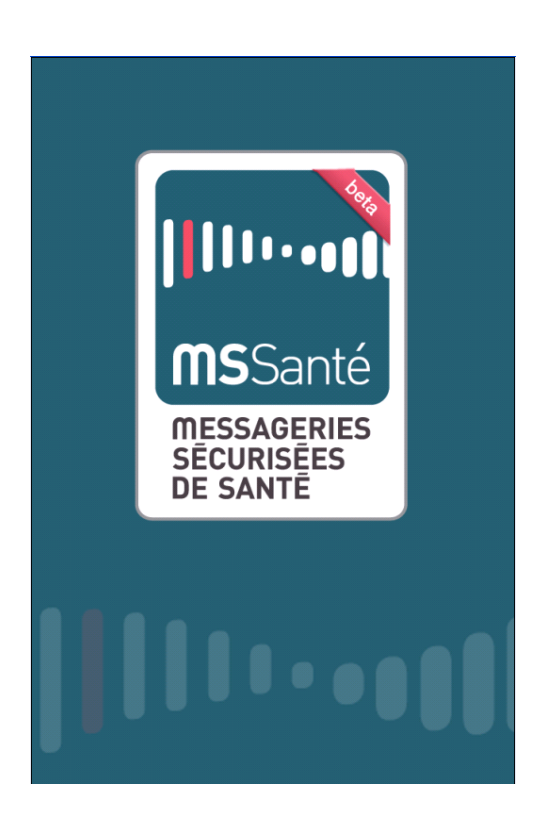

#### 4.3.2.2 *Action*

Cet écran permet d'effectuer la redirection vers la page d'accueil de l'utilisateur :

- [Ecran d'accueil Enrôlement \(EC002\)](#page-12-0) si le mobile n'est pas encore enrôlé,
- **[Ecran de connexion \(EC007\)](#page-19-0) si le mobile est enrôlé et que l'utilisateur n'est pas encore connecté,** 
	- o Ecran de consultation de la boite de réception (EC008) si l'application est en mode redémarrage (c'est-à-dire que l'application a été killée et qu'on l'a redémarrée).
	- o Dernier écran visualisé sinon

# <span id="page-11-0"></span>**4.4 Enrôlement**

# <span id="page-11-1"></span>**4.4.1Cinématique**

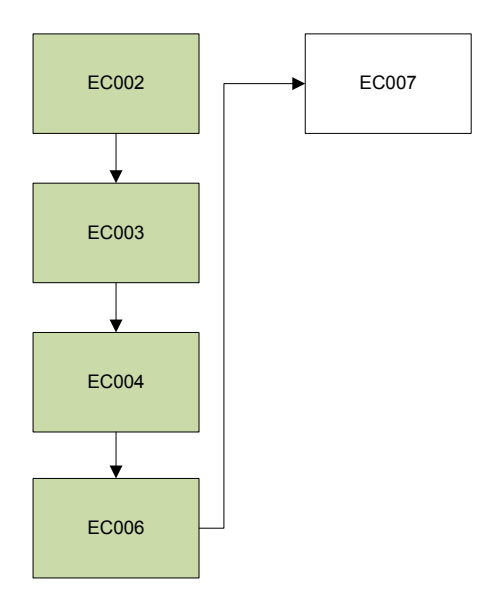

# <span id="page-11-2"></span>**4.4.2Workflow de l'enrôlement**

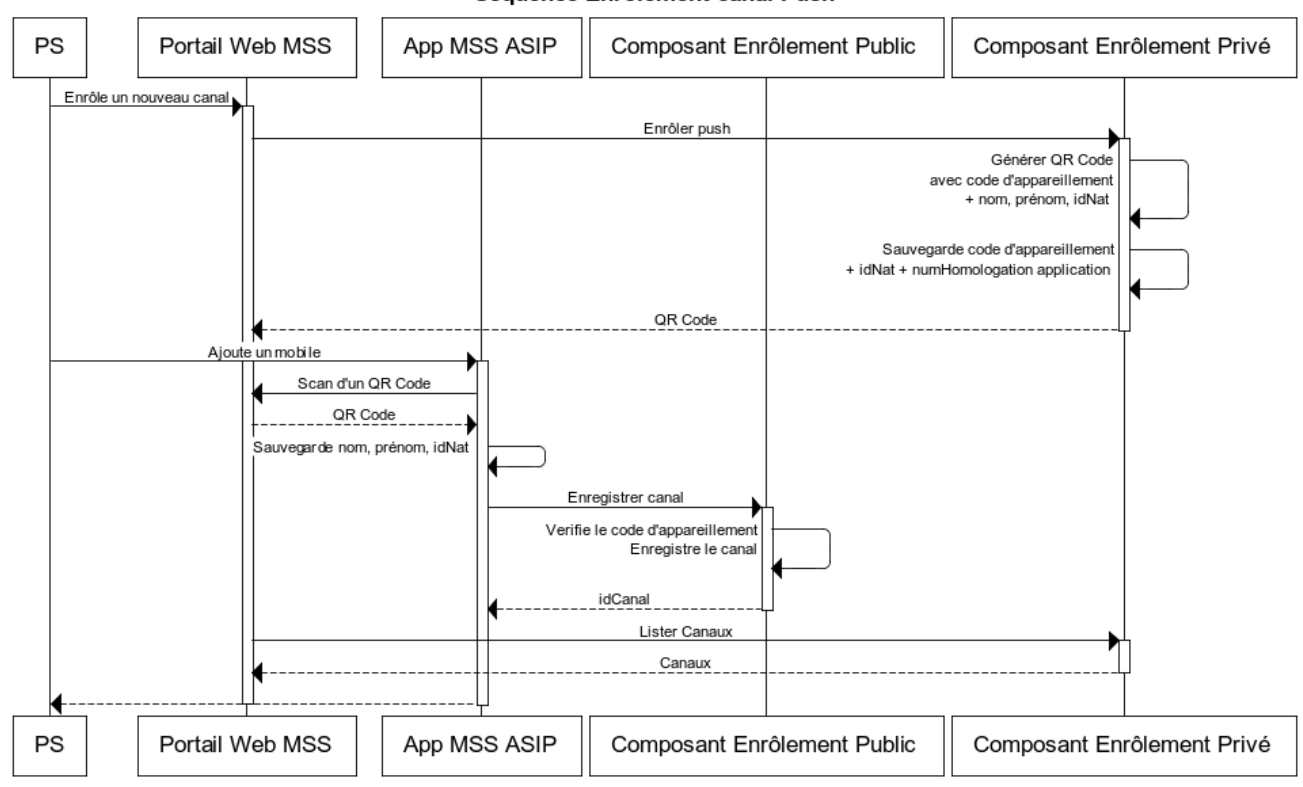

#### Séquence Enrôlement canal Push

# <span id="page-12-0"></span>**4.4.3Ecran d'accueil Enrôlement (EC002)**

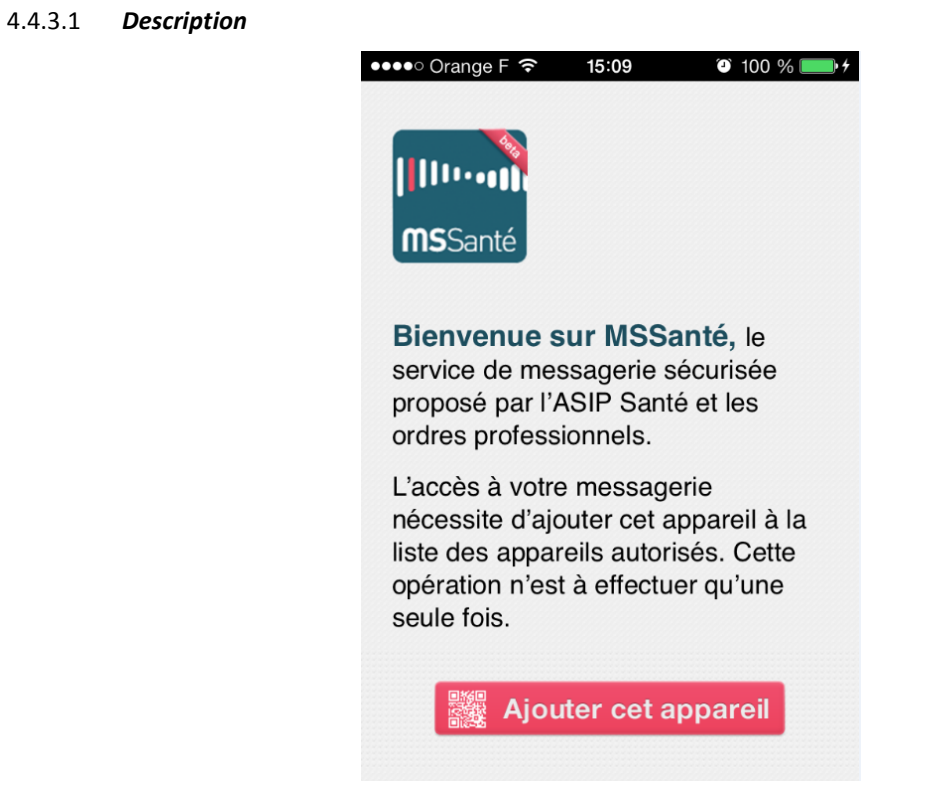

Cet écran est l'écran d'accueil dans le cas où le mobile n'a jamais été enrôlé depuis la dernière installation de l'application.

## 4.4.3.2 *Action*

Le clic sur « Ajouter cet appareil » redirige vers l'[Ecran Etape 1 enrôlement \(EC003\).](#page-13-0)

# <span id="page-13-0"></span>**4.4.4Ecran Etape 1 enrôlement (EC003)**

### 4.4.4.1 *Description*

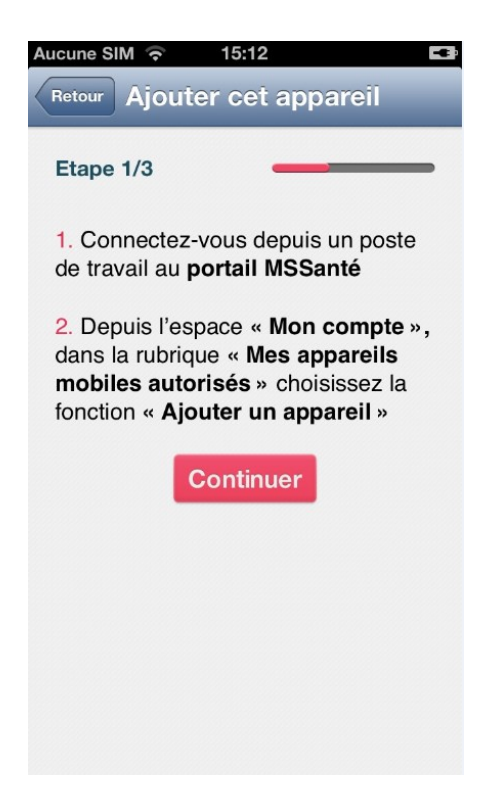

Cet écran est accessible à partir de :

- [L'Ecran d'accueil Enrôlement \(EC002\)](#page-12-0) en cliquant sur le bouton « Ajouter cet appareil »,
- L'[Ecran de connexion \(EC007\)](#page-19-0) en cliquant sur le lien « Je n'accède pas à mon compte ? ».

### 4.4.4.2 *Champs*

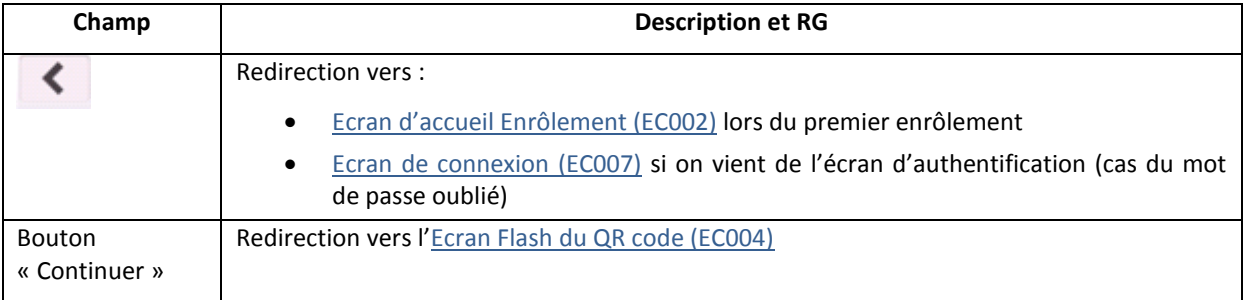

# <span id="page-14-0"></span>**4.4.5Ecran Flash du QR code (EC004)**

## 4.4.5.1 *Description*

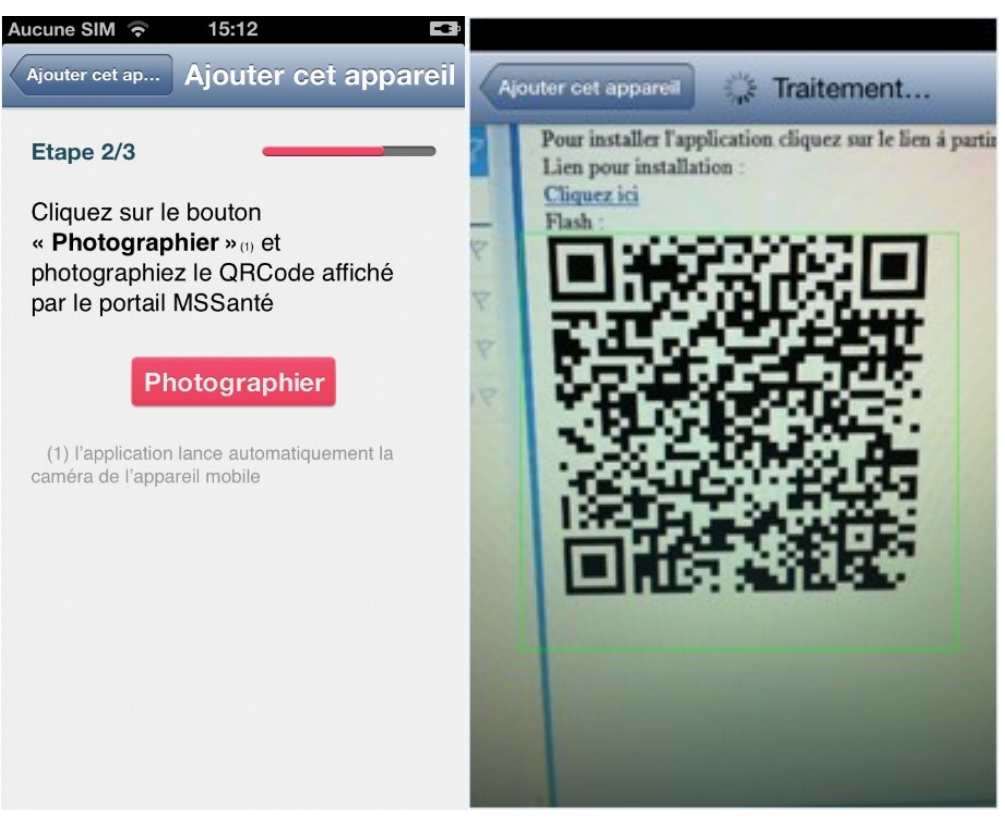

Cet écran est accessible à partir de l'[Ecran Etape 1 enrôlement \(EC003\)](#page-13-0) suite au clic sur le bouton « Continuer ».

#### 4.4.5.2 *Champs*

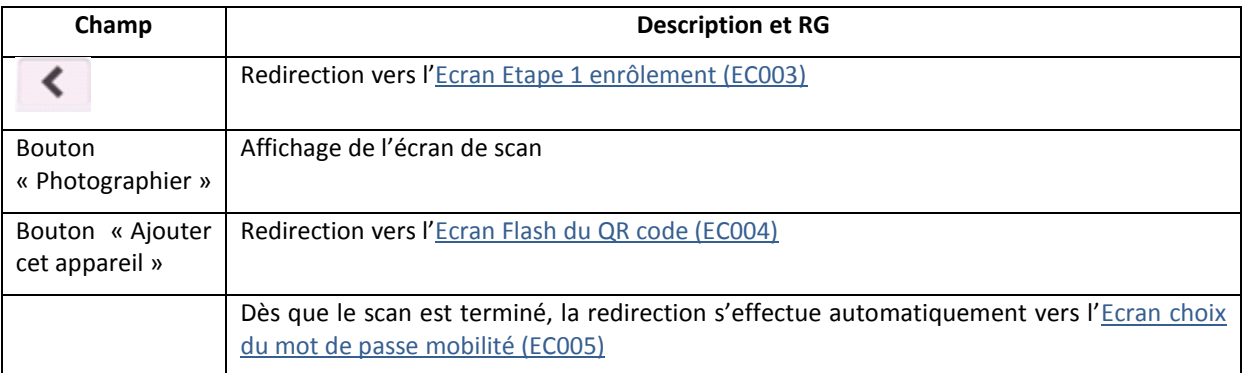

#### 4.4.5.3 *Action*

#### 4.4.5.3.1 Service scan

- 1. Récupération du code d'appareillement, de la date de création du QR code, du nom, du prénom et de l'idNat.
	- o Si le QR Code est malformé ou ne contient pas les données nécessaires un message d'erreur est affiché
- 2. Affichage de l'[Ecran choix du mot de passe mobilité \(EC005\).](#page-15-0)

# <span id="page-15-0"></span>**4.4.6Ecran choix du mot de passe mobilité (EC005)**

4.4.6.1 *Description* 

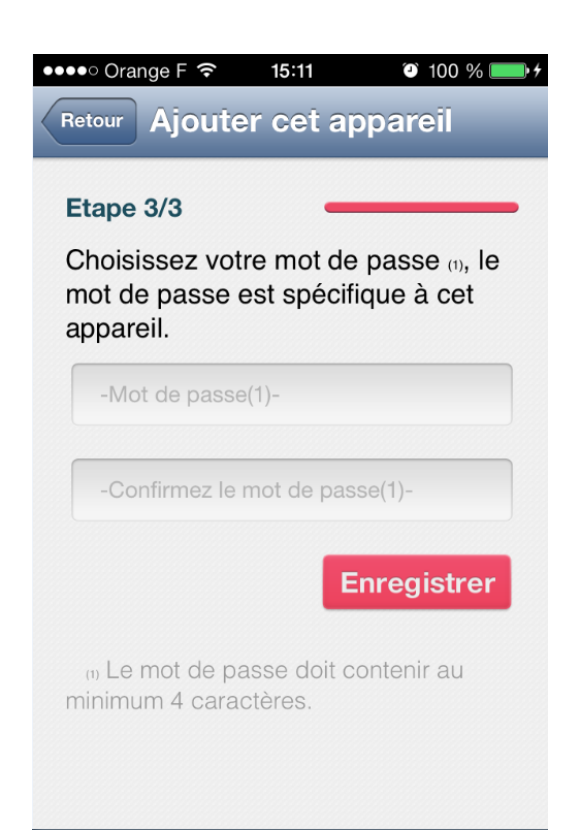

Cet écran est accessible à partir de l'[Ecran Flash du QR code \(EC004\)](#page-14-0) suite au scan du QR Code.

#### 4.4.6.2 *Champs*

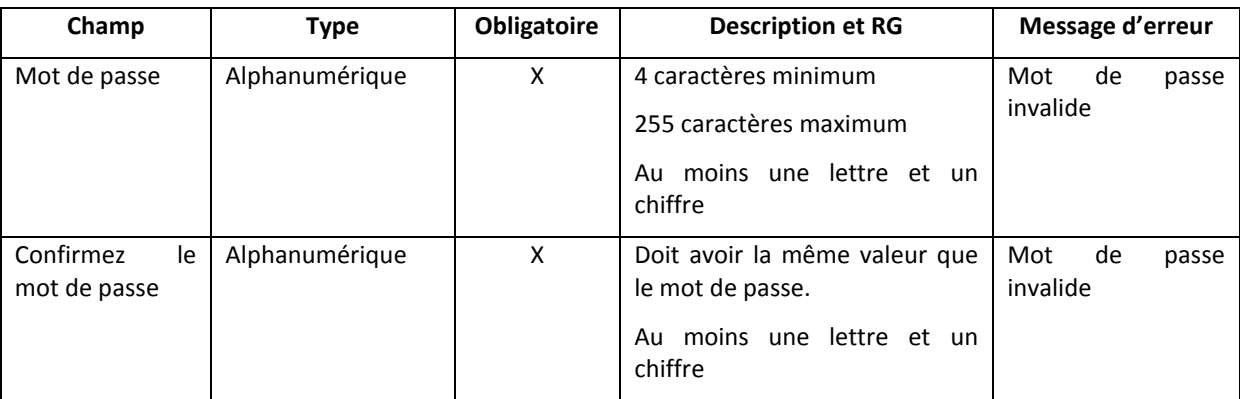

#### 4.4.6.3 *Action*

Le clic sur le bouton « Enregistrer » permet d'envoyer les informations d'enrôlement.

#### 4.4.6.3.1 Service enroler

- 1. Si le mobile est non connecté, affichage du message : « Connexion impossible »
- 2. Récupération des informations contenues dans le QR Code (code appareillement, nom, prénom, idNat et date de création du QR code) et du mot de passe.
- 3. Appel du [Service EnregistrerCanal](#page-21-2)
- 4. Affichage de l'[Ecran de fin d'enrôlement \(EC006\)](#page-16-0).

# <span id="page-16-0"></span>**4.4.7Ecran de fin d'enrôlement (EC006)**

4.4.7.1 *Description* 

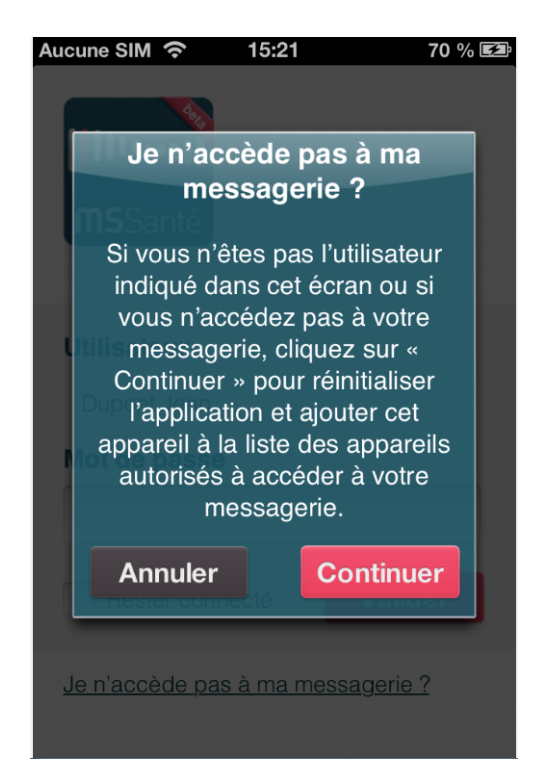

Cet écran est accessible à partir de l'[Ecran choix du mot de passe mobilité \(EC005\)](#page-15-0) suite à l'enregistrement du mot de passe.

### 4.4.7.2 *Action*

Le clic sur le bouton « Continuer » redirige vers l'[Ecran de connexion \(EC007\).](#page-19-0)

## <span id="page-16-1"></span>**4.4.8Purge des QR Code périmés**

#### 4.4.8.1 *Description*

Les QR Code périmés, c'est-à-dire générés sur la passerelle d'authentification à partir du portail Web mais non scannés et utilisés par l'application mobile pendant plus de 2 minutes doivent être purgés.

#### 4.4.8.2 *Action*

[Batch PurgerQRCode](#page-22-3) de la passerelle d'authentification.

# <span id="page-17-0"></span>4.5 Authentification

# <span id="page-17-1"></span>4.5.1 Cinématique

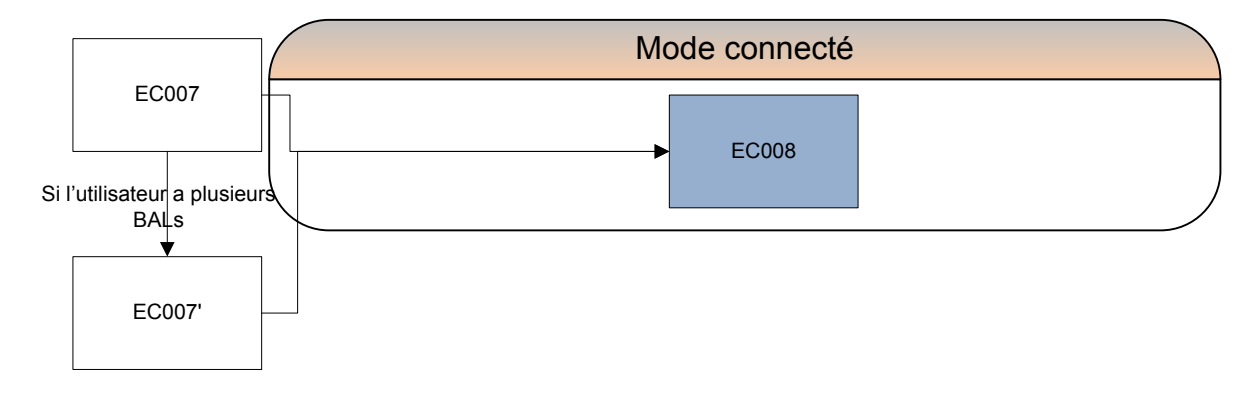

# <span id="page-18-0"></span>**4.5.2Workflow de l'authentification OTP**

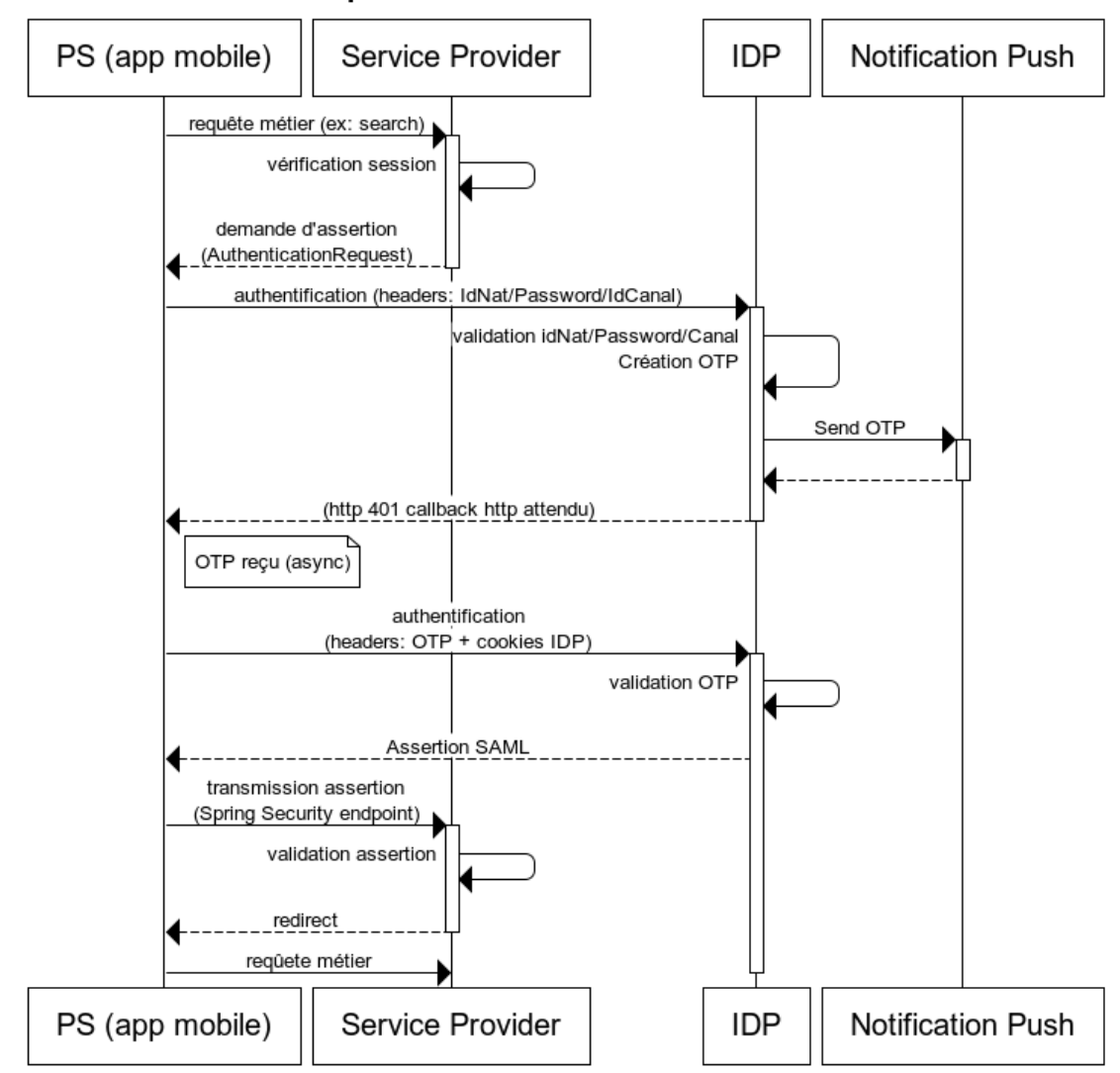

# Séquence Authentification OTP Push

# <span id="page-19-0"></span>**4.5.3Ecran de connexion (EC007)**

## 4.5.3.1 *Description*

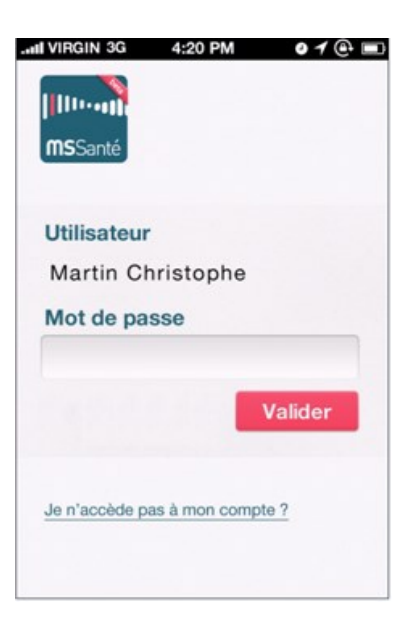

Cet écran s'affiche :

- Comme page d'accueil lorsque le mobile est enrôlé et qu'aucun utilisateur n'est connecté,
- A la fin de l'enrôlement.

#### 4.5.3.2 *Champs*

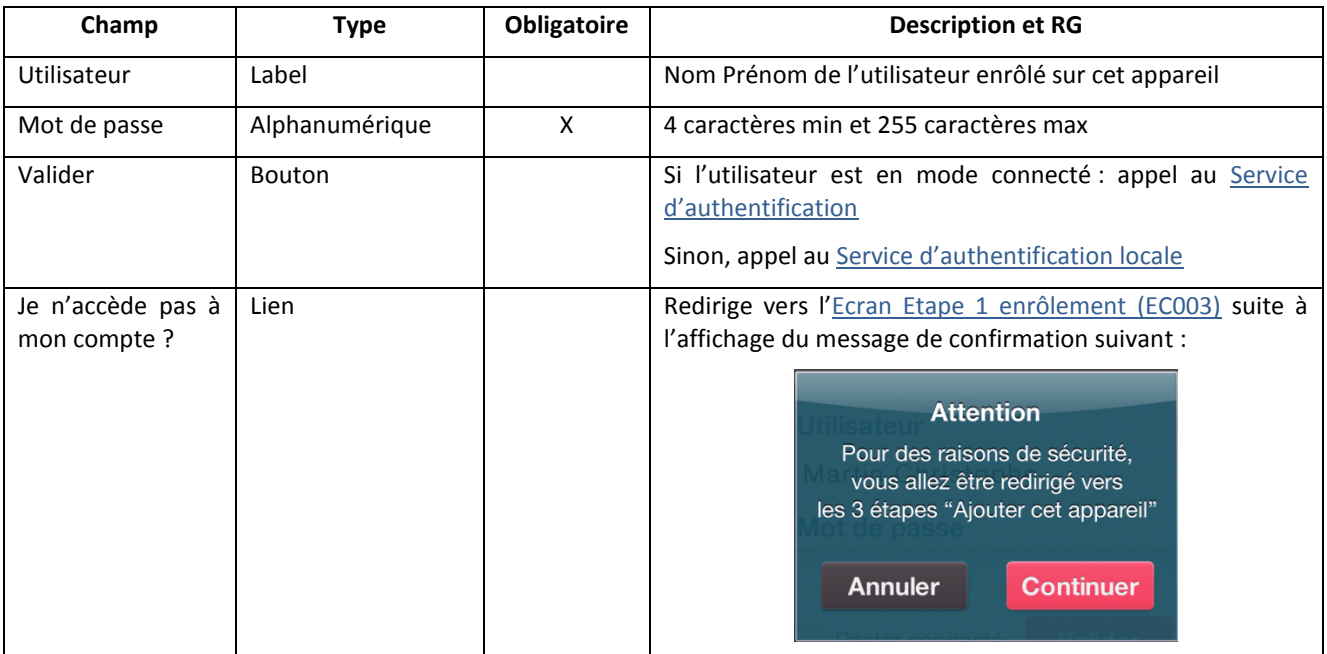

#### 4.5.3.3 *Action*

#### <span id="page-19-1"></span>4.5.3.3.1 Service d'authentification

- 1. Vérification que les champs obligatoires sont renseignés
- 2. Si l'OTP Push a changé afficher le message « Veuillez-vous enrôler de nouveau »
- 3. Si le compte est bloqué (date de blocage du compte supérieur à J-X minutes) : affichage du message « Compte bloqué »
- 4. Appel au service de la passerelle d'authentification-ID[P Service IDP AuthentifierOTP](#page-22-1)
- 5. Le mobile intercepte la notification push OTP
	- a. Si pas de notification au bout de X secondes : affichage du message « Authentification impossible, veuillez réessayer »
- 6. Appel au service de la passerelle d'authentification-ID[P Service IDP ValiderOTP](#page-22-2)
- 7. Rapatriement des messages
- 8. Redirection vers l'Ecran de consultation de la boite de réception (EC008)

*Dans les cas d'erreurs lors de l'appel au [Service IDP AuthentifierOTP,](#page-22-1) on incrémente le nombre d'erreur de connexion pour gérer le blocage de compte.*

#### <span id="page-20-1"></span>4.5.3.3.2 Service d'authentification locale

- 1. Vérification que les champs obligatoires sont renseignés
- 2. Vérification que l'utilisateur s'est au moins connecté une fois et a rapatrié les messages, sinon affichage du message « Connexion impossible »
- 3. Si le compte est bloqué (date de blocage du compte supérieur à J-X minutes) : affichage du message « Compte bloqué »
- 4. Vérification de la validité du mot de passe.
	- a. Si le mot de passe est invalide : affichage du message « Les informations de connexion sont invalides » et incrémentation du compteur du nombre d'erreurs de connexion (pour la gestion du blocage de compte)
	- b. Si le mot de passe est correct : redirection vers l'Ecran de consultation de la boite de réception (EC008)

# <span id="page-20-0"></span>**4.5.4Ecran de choix de BAL (EC007')**

#### 4.5.4.1 *Description*

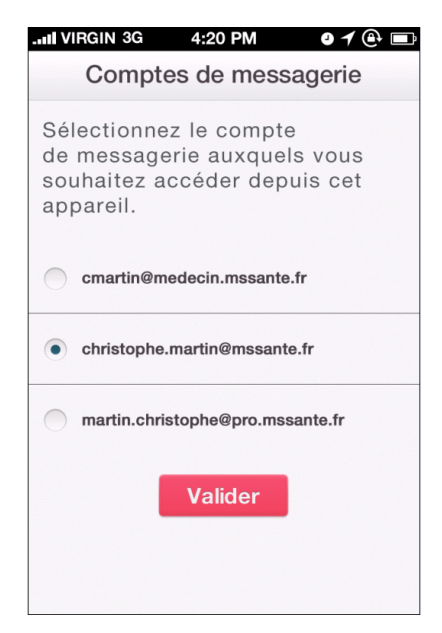

Cet écran s'affiche suite à la première connexion si l'utilisateur a plusieurs emails.

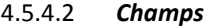

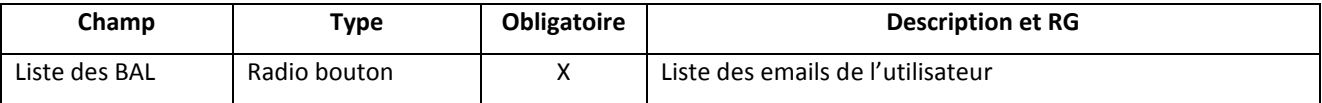

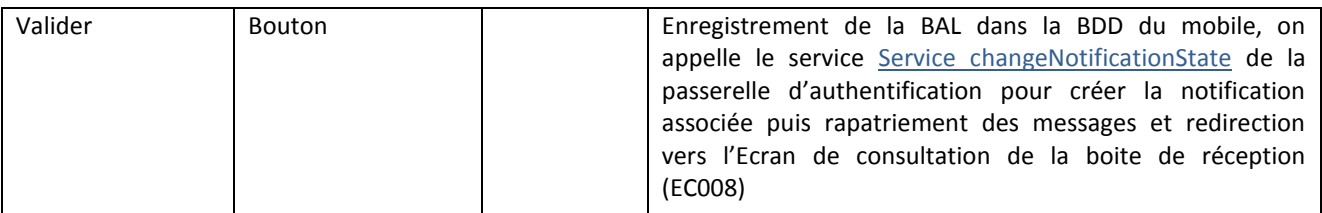

## <span id="page-21-0"></span>**4.5.5Reconnexion automatique**

#### 4.5.5.1 *Description*

La session utilisateur a une durée de vie :

- de X minutes d'inactivité,
- de X heures en activité.

L'utilisateur est redirigé vers l'[Ecran de connexion \(EC007\).](#page-19-0)

#### 4.5.5.2 *Action*

#### 4.5.5.2.1 Service reconnexion

- 1. Si l'OTP Push a changé : afficher le message « Veuillez-vous enrôler de nouveau »
- 2. Si l'utilisateur a accès à une connexion internet
	- a. Appel au service de la passerelle d'authentification-ID[P Service IDP AuthentifierOTP](#page-22-1) Si une erreur est remontée, redirection vers l'[Ecran de connexion \(EC007\).](#page-19-0)
	- b. Le mobile intercepte la notification push OTP
		- i. Si pas de notification au bout de 30 secondes : affichage du message « Authentification impossible » et redirection vers l'[Ecran de connexion \(EC007\).](#page-19-0)
	- c. Appel au service de la passerelle d'authentification-ID[P Service IDP ValiderOTP](#page-22-2)
		- i. Si erreur redirection vers l'[Ecran de connexion \(EC007\).](#page-19-0)
- 3. Si l'utilisateur n'a pas accès à une connexion internet
	- a. Vérification de la validité du mot de passe dans la BDD du mobile (on reste en mode déconnecté)

# <span id="page-21-1"></span>**4.6 Services appelés**

## <span id="page-21-2"></span>**4.6.1 Service EnregistrerCanal**

### 4.6.1.1 *Objectif*

- Valider un code d'appareillement
- Terminer le processus d'enrôlement
- Enregistrer un canal d'authentification Push pour un utilisateur et une application
- Associer un mot de passe spécifique à ce canal Push

#### 4.6.1.2 *Algorithme*

- 1. Contrôle du format des champs en entrée du service
- 2. vérifie le code de service
- 3. Vérifie le numéro d'homologation
- 4. Vérifie que le code d'appareillement n'a pas expiré (durée de validité X minutes)
	- a. Si le code d'appareillement n'est plus valide le service renvoie une erreur
- 5. Confronte le code d'appareillement et l'application qui demande l'enregistrement aux codes d'appareillement émis et aux applications pour lesquelles ils ont été générés
	- a. Si le code d'appareillement n'est pas trouvé dans les codes émis le service répond une erreur
	- b. Si les applications ne correspondent pas le service répond une erreur
- 6. Vérifie la validité du mot de passe à associer au canal Push
	- a. Si le format du mot de passe est invalide le service répond une erreur
- 7. Recherche de l'utilisateur en fonction de l'idNat (qui se trouve dans le code d'appareillement) : si celui-ci n'existe pas, on le crée en base
- 8. Recherche le canal en base :
	- a. Si le canal existe, on le met à jour avec le bon mot de passe et on supprime les notifications associées
	- b. Si le canal n'existe pas, on le crée en base

# <span id="page-22-0"></span>**4.6.2 Service changeNotificationState**

### 4.6.2.1 *Objectif*

 Permet d'activer/désactiver de façon logicielle l'envoi des push notification vers un mobile lors de l'arrivée d'un nouveau message.

#### 4.6.2.2 *Algorithme*

- Vérification des champs en entrée du service
- $\triangleright$  Recherche du canal à partir de l'idPush
- Recherche de la notification à partir de l'adresse de messagerie et de l'idCanal
	- $\triangleright$  Si pas de notification, on la crée
	- $\triangleright$  Si la notification existe, on la met à jour

# <span id="page-22-1"></span>**4.6.3 Service IDP AuthentifierOTP**

### 4.6.3.1 *Objectif*

Initialisation de la phase de connexion avec OpenAM, qui déclenche l'envoi de l'OTP push.

## <span id="page-22-2"></span>**4.6.4 Service IDP ValiderOTP**

### 4.6.4.1 *Objectif*

Clos la phase de dialogue avec OpenAM et valide l'OTP envoyé.

# <span id="page-22-3"></span>**4.6.5 Batch PurgerQRCode**

#### 4.6.5.1 *Objectif*

 Purger la passerelle d'authentification des codes d'appareillement émis dont la date de validité a été dépassée

### 4.6.5.2 *Algorithme*

**1.** Supprime tous les codes émis dont la date de validité est dépassée

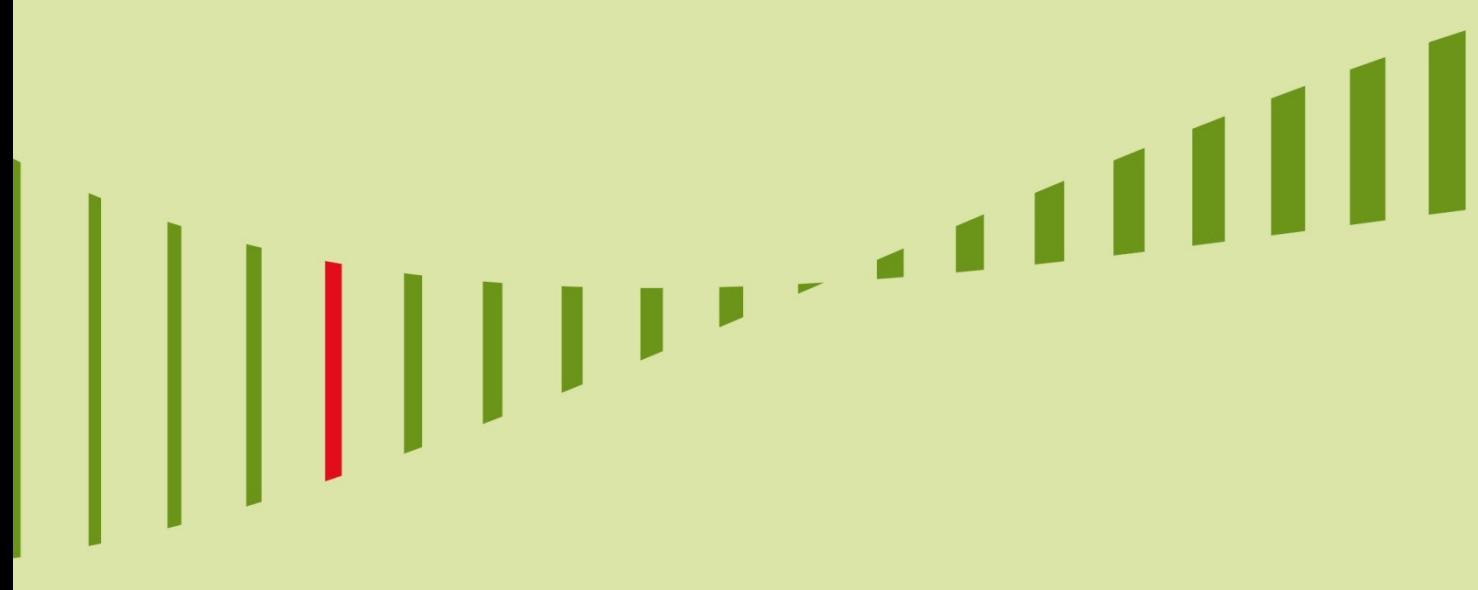

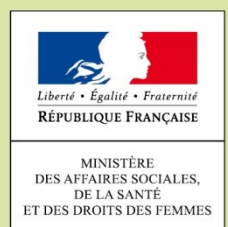

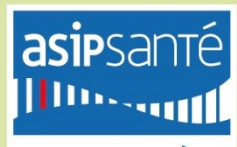

AGENCE DES SYSTÈMES **PARTAGÉS DE SANTÉ** 

#### Pour en savoir plus :

Le site internet : https://www.mssante.fr

Le service clients de l'ASIP Santé :

0 825 852 000 <br> **Service 0,06 €/min** 24/24 Heures - 7/7 Jours

Présentation générale des procédures d'enrôlement et d'authentification mises en œuvre par l'opérateur ASIP Santé pour l'application - MSSanté pour terminaux mob<br>Novembre 2015